## **BPSOP STUDENT MANUAL**

# - How to sign in to Your account

You can click on **My Account** from Main Menu or go to: <u>https://bpsop.com/my-account</u>

| 👼 🖉 , My Account - Online Phi: X                               | - 0 <mark>- ×</mark>                                                                  |
|----------------------------------------------------------------|---------------------------------------------------------------------------------------|
| ← → X ☆ ③ https://bpsop.com/my-account/                        |                                                                                       |
| Bryan Peterson<br>School of Photography                        | f 🛩 G 🖻 🛗 💿                                                                           |
| HOME COURSES ✓ COURSE INFO INSTRUCTORS BLOG PHOTOGRAPHY TIPS C | ONTACT LOGIN MY ACCOUNT                                                               |
|                                                                |                                                                                       |
|                                                                |                                                                                       |
| Mr. Assessed                                                   | For More FREE Photo Tips                                                              |
| My Account                                                     | Subscribe to our Newsletter                                                           |
| Login                                                          | Email: *                                                                              |
|                                                                | Ellian.                                                                               |
| Username or email address *                                    |                                                                                       |
| testfirstsecond2                                               | Join                                                                                  |
| Password *                                                     | John                                                                                  |
| Password -                                                     |                                                                                       |
|                                                                |                                                                                       |
|                                                                | "I have had so much fun learning                                                      |
|                                                                | exposure from you guys. Learning is one                                               |
| Lost your password?<br>Waiting for bpsop.com                   | thing, but gaining the confidence in you<br>abilities is also very important. Through |
|                                                                |                                                                                       |

## - How to change Your Password

Click on **My Profile** from the left side after logging in as a student.

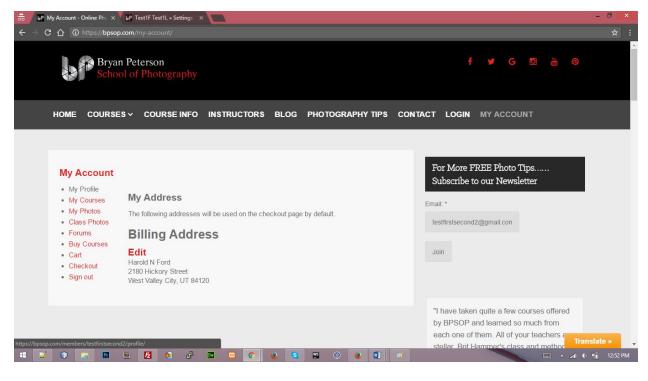

Click on Settings tab.

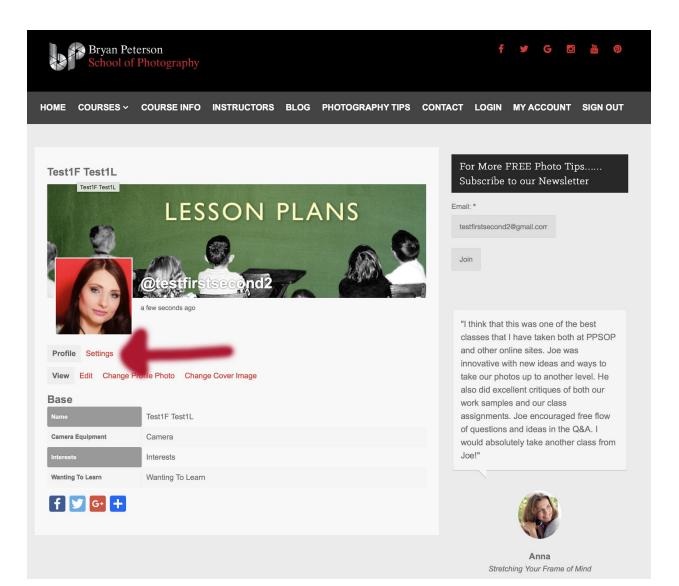

Reset Your password to desired settings.

| 👼 😼 My Account - Online Pho 🗙 📴 Test1F Test1L » Settings 🛪             | - <b>- -</b>                                                                         |
|------------------------------------------------------------------------|--------------------------------------------------------------------------------------|
| ← → C △ ③ https://bpsop.com/members/testfirstsecond2/settings/         | ± :                                                                                  |
| S minutes ago                                                          |                                                                                      |
|                                                                        | "I enjoyed Athena's 4-week online course<br>very much. I watched the video critiques |
| Profile Settings                                                       | she did for each and every student - what                                            |
| General Profile Visibility                                             | a wonderful resource and learning tool!<br>Athena's teaching style is gentle yet     |
|                                                                        | thorough, very inspiring, and I was                                                  |
| Current Password (required to update email or change current password) | motivated to keep pushing myself to do                                               |
| Lost your password?                                                    | better. Thanks so much, Athenal"                                                     |
| Account Email                                                          |                                                                                      |
| testfirstsecond2@gmail.com                                             |                                                                                      |
| Change Password (leave blank for no change)                            |                                                                                      |
|                                                                        |                                                                                      |
| New Password                                                           | Linda Shorey                                                                         |
| Repeat New Password                                                    | Black & White Fine Art Photography                                                   |
|                                                                        |                                                                                      |
| Save Changes                                                           |                                                                                      |
| E 🖸 🔁 🔁 🛨                                                              | Classes Starting Soon!                                                               |
|                                                                        | 📖 🔺 💷 12:52 PM                                                                       |

## - How to create Your Profile

Click on **My Profile** and then **Edit** tab. From here the students can change their **Name** and **Camera Equipment.** 

| 👼 😼 My Account - Online Pho 🛪 🔥 My Account - Online Pho 🛪 🔥 P Test1F Test1L » Profile » 🛪 🔽 | - 0 ×                                                |
|---------------------------------------------------------------------------------------------|------------------------------------------------------|
| ← → C ① https://bpsop.com/members/testfirstsecond2/profile/edit/group/1/                    | ± :                                                  |
| a minute ago                                                                                | *This has been the most interesting photo            |
|                                                                                             | class I've ever taken! I want to thank you           |
| Profile Settings                                                                            | for really opening my eyes to this very cool         |
| Contract Contract Contract Contract Contract Contract                                       | form of photography!"                                |
| View Edit Change Profile Photo Change Cover Image                                           |                                                      |
| Editing 'Base' Profile Group                                                                |                                                      |
| Name (required)                                                                             |                                                      |
|                                                                                             |                                                      |
| Test1F Test1L                                                                               | ALLER .                                              |
| This field can be seen by: Everyone                                                         | Deb Murray                                           |
| Camera Equipment                                                                            | Star Trails and Night Photography                    |
| Camera                                                                                      |                                                      |
| This field can be seen by: Only Me Change                                                   |                                                      |
| Interests                                                                                   |                                                      |
| Internet                                                                                    | Classes Starting Soon!                               |
| Interests                                                                                   | · · · · · · · · · · · · · · · · · · ·                |
| This field can be seen by: Only Me Change                                                   | Understanding Exposure and Your DSLR                 |
| Wanting To Learn                                                                            | Amazing Travel Photos Made Easy                      |
| https://bpsop.com/members/testfirstsecond2/profile/edit/                                    | Black and White Fine Art Photography     Translate » |
|                                                                                             | 📖 🔺 📶 🌒 👘 12:55 PM                                   |

Under **Profile** Tab Click on **Change Profile Photo** to change the profile photo. That photo will be used at anywhere in the system including forums.

Students can also Take Photo by clicking on Take Photo tab Under Change Profile Photo tab.

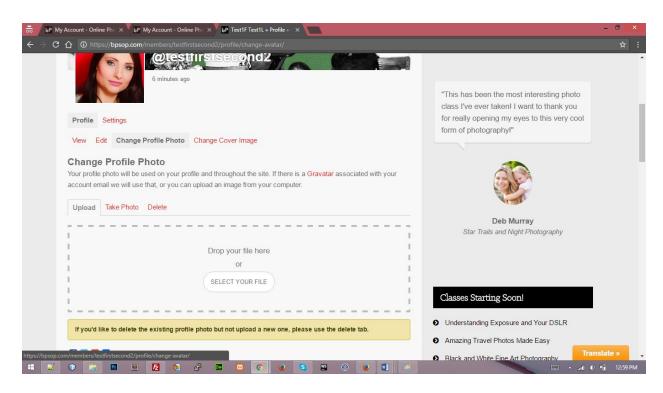

Under Profile Tab Click on Change Cover Image to change the cover photo.

| bP       My Account - Online Phot ×       V       bP       Test1F Test1L > Profile >       ×       Test1F Test1L > | - 0                                                                                                    |
|----------------------------------------------------------------------------------------------------|----------------------------------------------------------------------------------------------------|
| → C 介 O https://bpsop.com/members/testfirstsecond2/profile/change-cover-image/                                     |                                                                                                    |
| Profile Settings<br>View Edit Change Profile Photo Change Cover Image                                              | "I can't believe how much I have benefited<br>from your courses over the years. And<br>after 10 years, I'm still in business as a<br>professional photographer. So thanks!" |
| Change Cover Image<br>Your Cover Image will be used to customize the header of your profile.                       |                                                                                                    |
| I<br>Drop your file here                                                                                           |                                                                                                    |
| or<br>SELECT YOUR FILE                                                                                             | Mark Gardner BPSOP Student                                                                                                    |
| For better results, make sure to upload an image that is larger than 0px wide, and 225px tall.                     | Classes Starting Soon!                                                                                                    |
| If you'd like to delete your current cover image but not upload a new one, please use the delete Cover Image butto | on. O Understanding Exposure and Your DSLR                                                                                                    |
| DELETE MY COVER IMAGE                                                                                              | Amazing Travel Photos Made Easy                                                                                                    |
|                                                                                                    | Black and White Fine Art Photography      Translate »                                                                                                    |
|                                                                                                    | 🤕 📖 🔺 👘 1:03                                                                                                    |

# **View Camera Information**

| 👼 🛛 bP My Account - Online Pha 🗙 🗸 bP          | Test1F Test1L » Profile » ×      | - 0 ×                                                                                                    |
|------------------------------------------------|----------------------------------|----------------------------------------------------------------------------------------------------|
| ← → C ☆ ③ https://bpsop.com/                   |                                  |                                                                                                    |
|                                                | a few seconds ago                | * "I just wanted to say thank you for your wonderful course. What is so great about                                                                                    |
| Profile Settings                               |                                  | the way you teach is that you foster the                                                                                                    |
| View Edit Change F                             | Profile Photo Change Cover Image | idea that we should not expect quick<br>methods or recipes for our work. Rather<br>you gave us the tools we needed — and<br>then said, okay, go play. And see what you |
| Name                                           | Test1F Test1L                    | can come up with. But the best part is                                                                                                    |
| Camera Equipment                               | Camera                           | clearly your feedback and ongoing support. It was unlike other courses I have                                                                                          |
| Interests                                      | Interests                        | taken at BPSOP. You clearly have found                                                                                                    |
| Wanting To Learn                               | Wanting To Learn                 | the way to "bridge the internet gap." Very<br>supportive, very inspirational. I hope to be                                                                             |
| f 🔽 🔂 🛨                                        |                                  | able to take another class with you at<br>some time. You were an excellent<br>instructor. Thank you again."                                                            |
| https://bpsop.com/members/testfirstsecond2/pro |                                  | Translate »                                                                                                    |

Students can edit their billing information by clicking on **Edit** link under Billing Address.

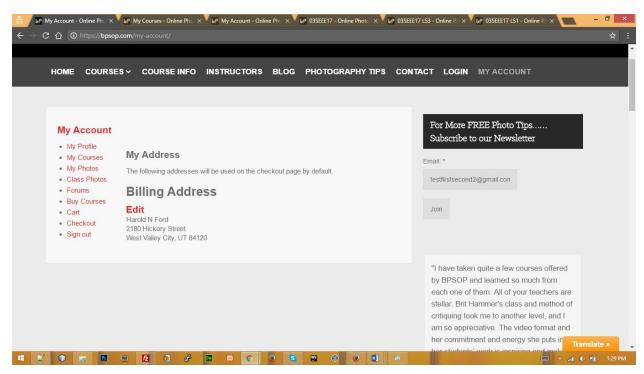

Here is the URL to edit <a href="https://bpsop.com/my-account/edit-address/billing/">https://bpsop.com/my-account/edit-address/billing/</a>

| My Account<br>Billing Address |              | For More FREE Photo Tips<br>Subscribe to our Newsletter                               |
|-------------------------------|--------------|---------------------------------------------------------------------------------------|
| First Name *                  | Last Name *  | Email: *                                                                              |
| Harold N                      | Ford         | testfirstsecond2@gmail.con                                                            |
| Company Name                  |              | Join                                                                                  |
| Email Address *               | Phone *      |                                                                                       |
| testfirstsecond2@gmail.com    | 801-686-9437 | "I enjoyed Athena's 4-week online course                                              |
| Country *                     |              | very much. I watched the video critiques<br>she did for each and every student - what |
| United States (US)            |              | <ul> <li>a wonderful resource and learning tool!</li> </ul>                           |
| Address *                     |              | Athena's teaching style is gentle yet<br>thorough, very inspiring, and I was          |
| 2180 Hickory Street           |              | motivated to keep pushing myself to do<br>better. Thanks so much, Athenal"            |

## - How to access Your course

**Click on My Courses** <u>https://bpsop.com/my-courses/</u> and the student will see enrolled courses there.

There are two tabs Active Courses and Completed Courses.

Please Note: If you took classes prior to January 2017 your past courses will not show in the "Completed Courses" tab. That is not something we are able to migrate over into the new system. However, you can still access your completed courses at: <a href="https://www.ppsop.com/login.aspx">www.ppsop.com/login.aspx</a>

From January 2017 and going forward all completed courses will be saved in the new system.

Click on any part of the course name and you can enter your course to view the course content there.

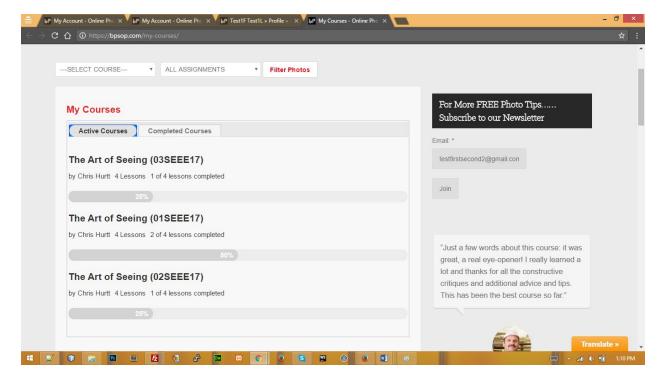

### - How to Complete Lessons

Go to Course as the steps are explained above and then click on Take Lesson.

After Completing Lesson you will upload your Assignment as follows.

#### **How Students Upload Assignments:**

- 1- Sign in to the account
- 2- Go to My Courses by clicking on it from the left side

3- On the very next page, Click on the Course for which you want to submit/upload assignment photos.

4- Click on the Take Lesson link.

5- Scroll down to the end of lesson content page and here you will get Choose File button to upload photos.

Please Note: For all images you upload:

- 1. file format: jpg only
- 2. file size: 72 or 96 dpi resolution, the longest side can NOT exceed 800 pixel.

3. file name: alphanumeric only, no space or special characters in filename. e.g. "pic1.jpg"

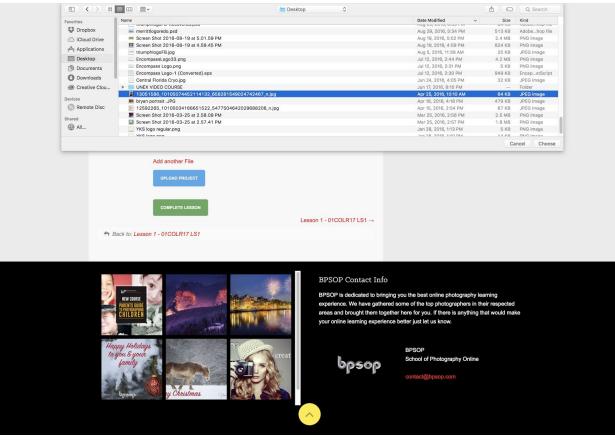

- 6- Select image you desire and click Choose.
- 7- Student can click on Add another File link to upload as many photos as he/she wants

#### 8- Finally click on Upload Project Button to submit the assignment.

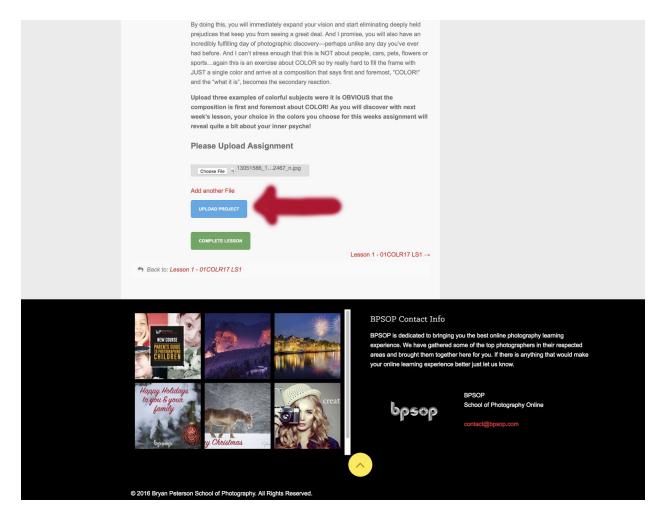

9- Scroll back down to bottom of page to view your image & click complete lesson.

You can always go to My Photos (on the left sidebar) to view gallery of all your uploaded images.

## After upload is complete:

On lesson page students will see Green **Complete Lesson** Button.

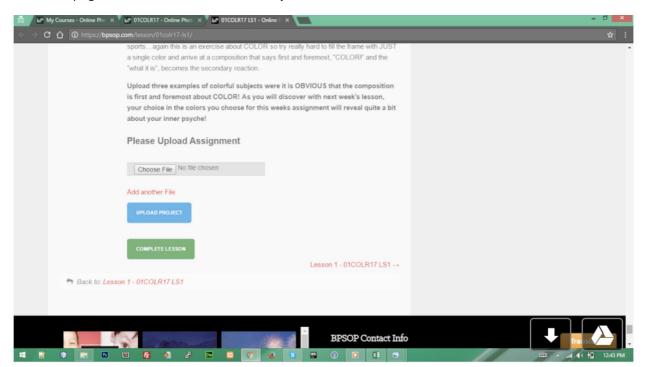

Upon Completion, at the bottom of your Lesson, your screen will appear as below. Your image will be visible and you can add additional files if you wish.

| Bryan Peterson<br>School of Photography                                                                                                    | f 😼 G 🖸 🛗 🖗                                                                                                  |
|----------------------------------------------------------------------------------------------------|----------------------------------------------------------------------------------------------------|
| HOME COURSES ~ COURSE INFO INSTRUCTORS BLOG PHOTOG                                                                                                    | GRAPHY TIPS CONTACT LOGIN                                                                                    |
| <section-header><section-header><section-header><section-header><section-header><section-header><section-header><section-header><section-header><list-item><list-item><list-item><list-item><list-item><list-item><list-item><list-item><list-item><list-item><list-item><list-item><section-header></section-header></list-item></list-item></list-item></list-item></list-item></list-item></list-item></list-item></list-item></list-item></list-item></list-item></section-header></section-header></section-header></section-header></section-header></section-header></section-header></section-header></section-header> | For More FREE Photo<br>Tips Subscribe to our<br>Newsletter<br>Email: *<br>testfirstsecond2@gmail.cor<br>Join |
| RESET LESSON<br>Lesson 1 - 01FACE17 LS1 →<br>Back to: Lesson 1 - 01FACE17 LS1                                                                                                    | from Joe!"                                                                                                   |

After Completing the Lesson, Students will be able to view the green indication/help text on your Course page as shown in screenshot below. Your progress bar will show what percent of the course you have completed:

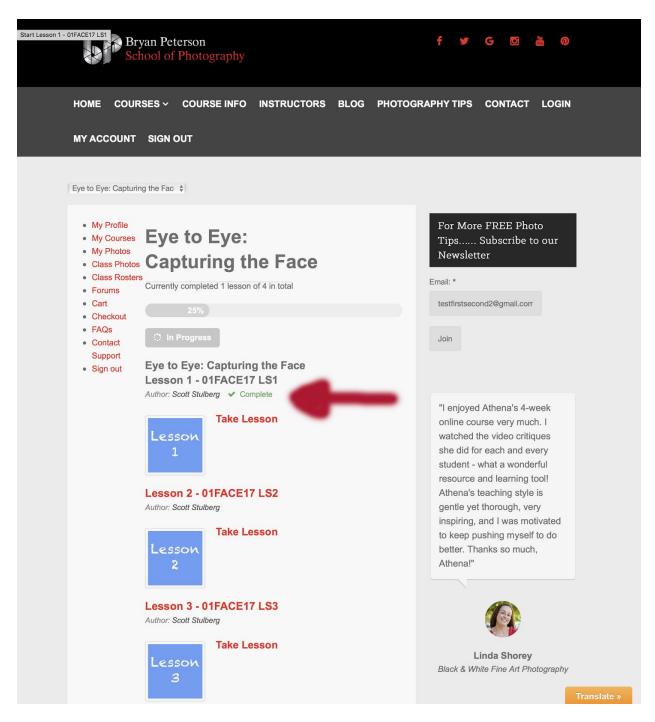

- How to use Forums

#### There is a **Forums link** in the left sidebar

| BP Dashboard ( Online Phot X ) BP Forums Archive - Online X | 📲 bP SEEE - Online Photograp 🗙 📕 bP General - Online Photog 🗙 🗮 bP | 03SEEE17 - Online Photo X                                                                                                    |
|-------------------------------------------------------------|--------------------------------------------------------------------|----------------------------------------------------------------------------------------------------|
| C O https://bpsop.com/forums/                               |                                                                    | ☆ :                                                                                                    |
| Bryan Peterson<br>School of Photography                     |                                                                    | f 🌶 G 🖻 🛗 🖗                                                                                                    |
| HOME COURSES ~ COURSE INFO                                  | INSTRUCTORS BLOG PHOTOGRAPHY TIPS                                  | CONTACT LOGIN                                                                                                    |
| Forums<br>Home > Forums                                     | SEARCH                                                             | For More FREE Photo Tips<br>Subscribe to our Newsletter<br>Email: *                                                                                                    |
| Forum                                                       | Topics Freshness                                                   | clhurtt@aol.com1                                                                                                    |
| The Art of Seeing                                           | 5 1 day, 3 hours ago                                               | Join                                                                                                    |
| # 📝 💿 📷 🖬 🖷 🖪 🔗 🔗                                           | <b>2 8 9 0 8 2 0 0 1</b>                                           | *Thank you so much for your kind,<br>generous & encouraging words in your<br>critiques, and otherwise. I truly enjoyed<br>your class, and I think it came to me at<br>wour class, and I think it came to me at<br>at 10 10 1235 PM |

- How to use Gallery

**Go to Class Photos** by clicking on **Class Photos** Link from the left sidebar or go to URL <a href="https://bpsop.com/class-photos/">https://bpsop.com/class-photos/</a>

You can view all images uploaded this way.

#### OR

You can filter by Course & Assignment if you wish. Once selected, click Filter Photos to filter.

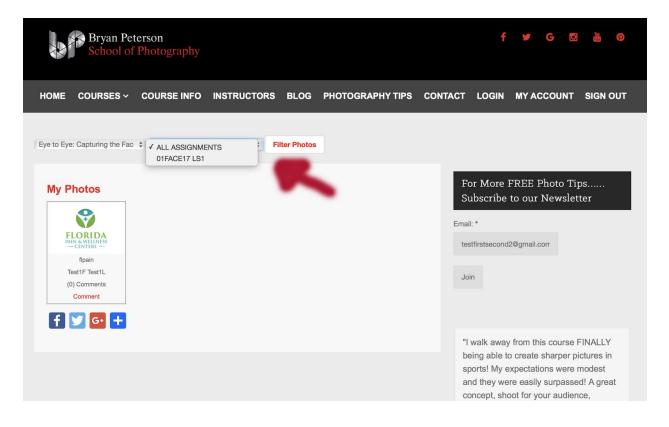

To go back to your account at any time:

Click on My Account at top right of menu bar!

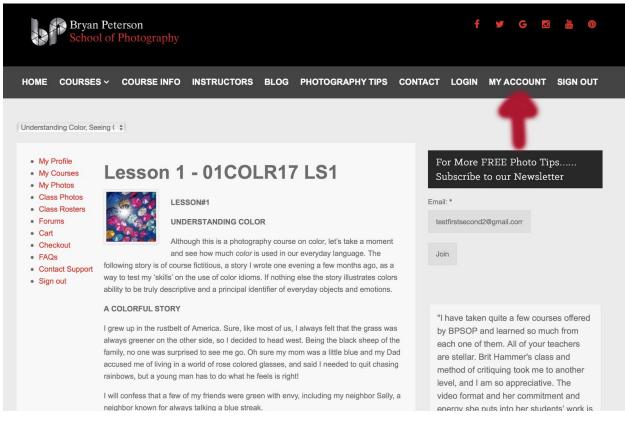

## - How you will receive your completion certificate:

Once all lessons will be marked as completed. Then the certificates will automatically sent to the student's email and a **view certificate** link is also sent out in the email. Certificates will be **generated automatically** as PDF. While Viewing Certificates, Students can **download** the certificate as well.

# -Students will be notified via email when an instructor has made a comment on their image/assignment.

If you have any questions please email us at contact@bpsop.com